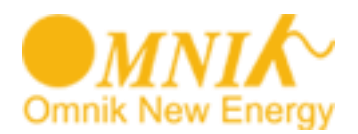

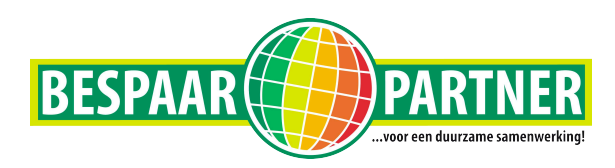

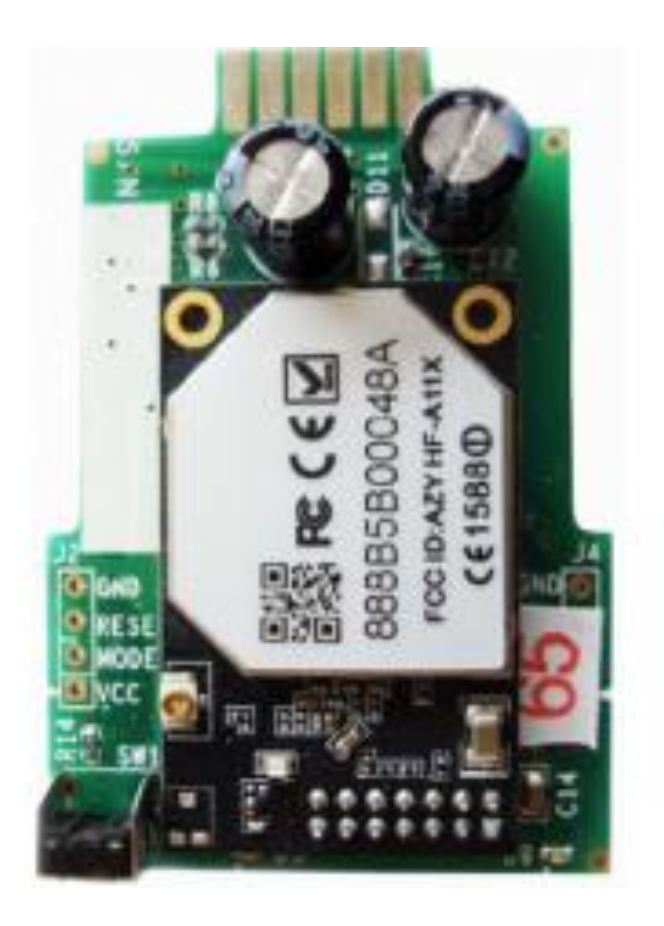

# **Omnik handleiding installeren wifi**

Aanmeldinstructie omvormer met interne wifi op wifi netwerk

Omnik New Energy Co. Ltd.

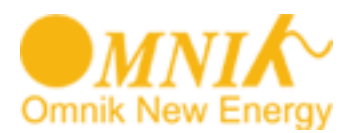

### **Korte inleiding.**

U heeft een wifi kit voor uw omvormer die verbinding kan maken met het internet via uw thuisnetwerk. In deze instructie leest u hoe de wifi kit eerst verbinding moet maken met uw thuisnetwerk, waarna u op het internet uw persoonlijke instellingen kunt invoeren, zodat u uiteindelijk met uw computer, tablet of smartphone gegevens kunt uitlezen.

De persoonlijke instellingen voert u in op een 'portal' van Omnik, dat voor uw installatie de gegevens ook voor langere tijd opslaat.

Indien uw omvormer geen verbinding krijgt met uw wifi netwerk, adviseren wij u om de beveiliging van uw netwerk kortstondig uit te schakelen. Bij de instellingen in de omvormer kiest u dan eveneens voor 'open' (onbeveiligd). Indien het hierna wel lukt om verbinding te krijgen met het wifi netwerk, betekent dit dat uw router de koppeling met de omvormer blokkeert. U dient dan met de leverancier van de router contact op te nemen om dit te verhelpen.

Veel plezier met uw Omnik monitoring!

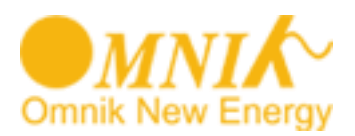

- 1. Plaats de kit (meestal is de kit al geplaatst) in de omvormer. Monteer de wifi antenne en activeer de omvormer door de DC-schakelaar naar 'on' te draaien.
- 2. Druk een aantal keer op de ronde menu knop rechts naast het LCD-display (figuur 1) totdat u het display zoals in figuur 2 ziet. Uw nummer is uniek en zal dus afwijken van het nummer hieronder.

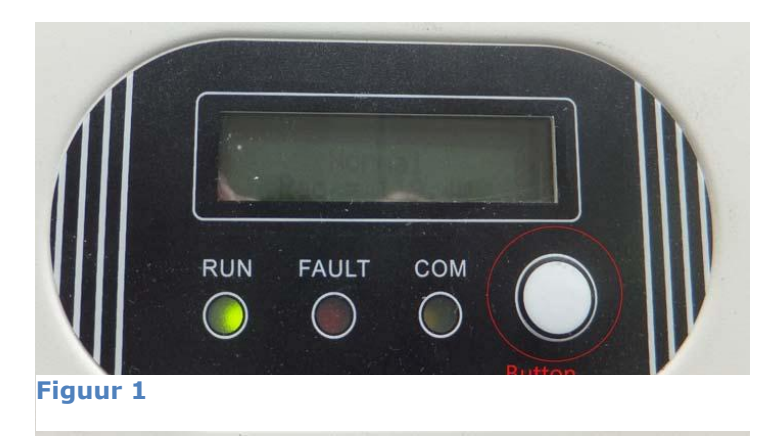

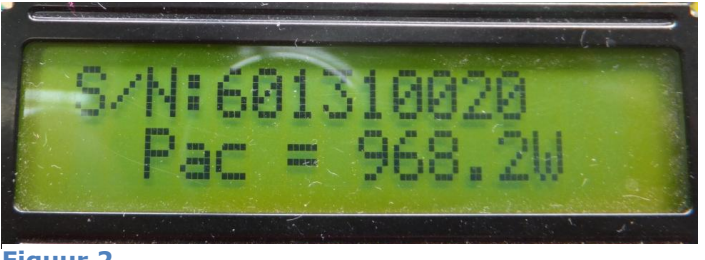

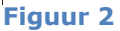

Noteer dit serienummer, u heeft dit later nodig bij het registreren op internet.

Druk nogmaals op de menu knop voor het IP-menu.

Er zijn drie IP-adressen mogelijk:

- 10.10.100.254 (fabrieksinstelling)
- 0.0.0.0 (wifi kaart kan router en/of netwerk niet vinden)
- 192.168.xx.xxx (wifi is succesvol verbonden met netwerk)

# **ALS UW IP-ADRES 10.10.100.254 LAAT ZIEN: GA DIRECT NAAR STAP 3**

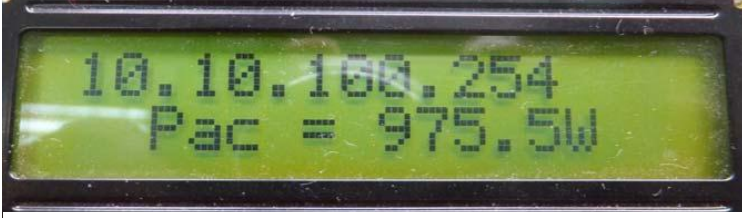

**Figuur 3**

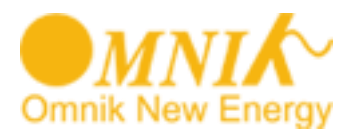

Als uw IP-adres alleen nullen bevat (0.0.0.0), druk dan 5 seconden lang op de functie toets terwijl deze op het IP-menu staat.

Het display zal veranderen zoals in figuur 4.

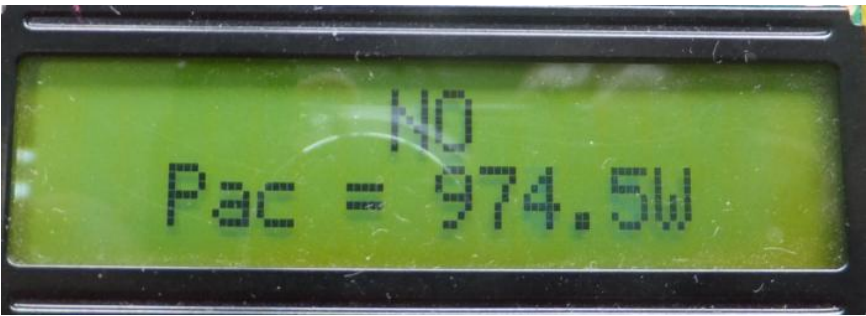

**Figuur 4**

Druk daarna eenmaal op de functie toets. U zult "YES" krijgen te zien (figuur 5).

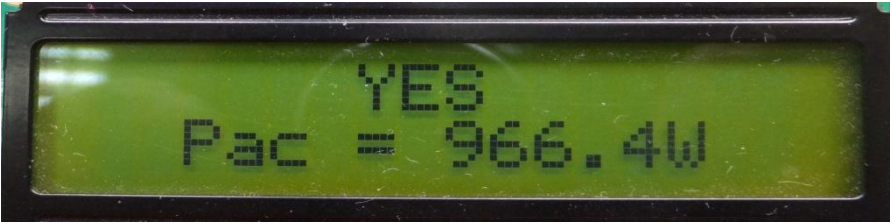

#### **Figuur 5**

Blijf de knop ingedrukt houden totdat "SET OK" in het scherm verschijnt (figuur 6).

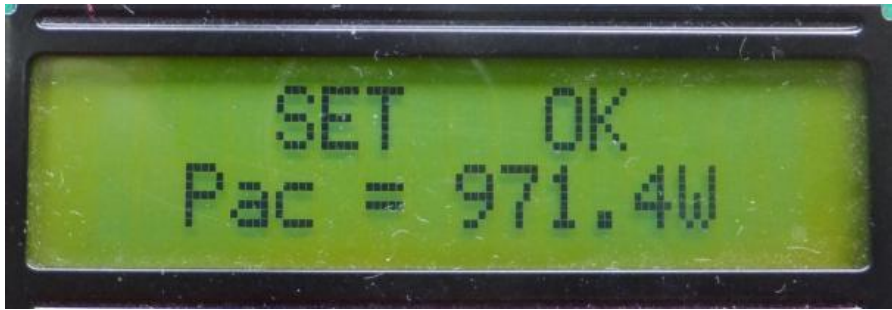

**Figuur 6**

Na 30 seconden worden de instellingen automatisch afgesloten en verandert het IPnummer in 10.10.100.254.

Indien dit nummer nog steeds alleen nullen bevat (000000000), neem dan contact op met de leverancier.

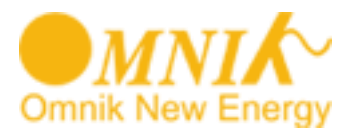

.

3. Start nu uw laptop, tablet of smartphone op.

Zoek met uw laptop, tablet of smartphone naar draadloze netwerken en kies het netwerk met de naam 'AP\_601310020' (uw nummer zal afwijken). Verbindt met dit netwerk.

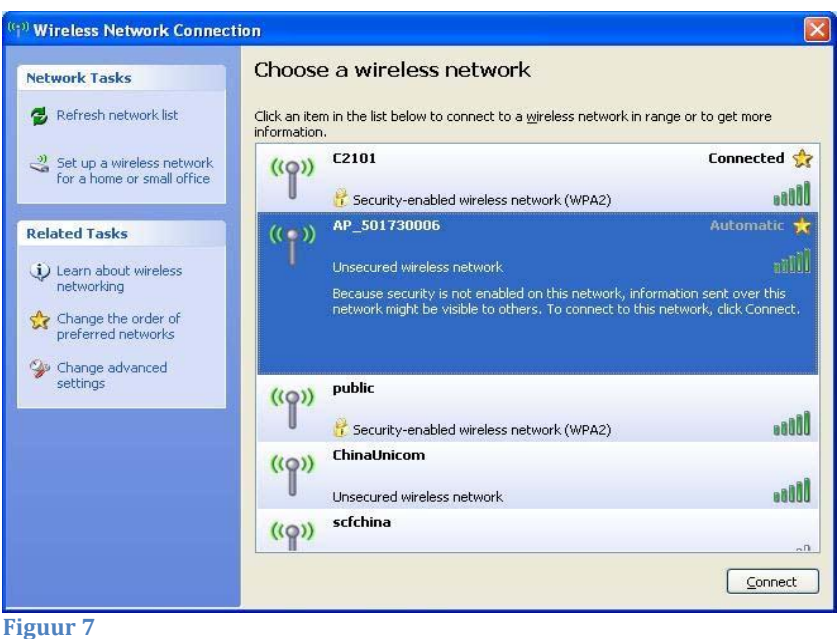

Sluit dit scherm daarna af door middel van het kruisje.

4. Ga nu naar uw internet browser en typ het netwerkadres **10.10.100.254** in.

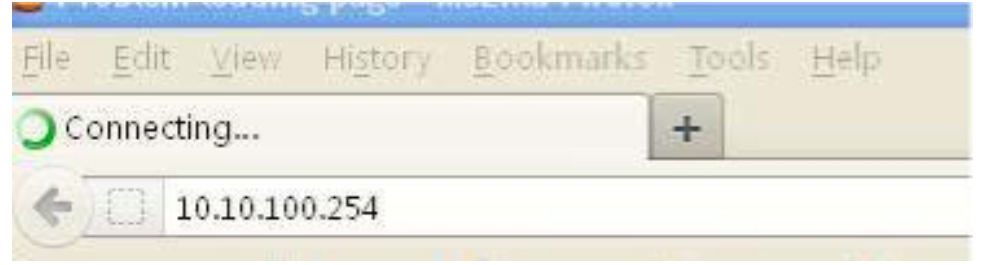

5. Er verschijnt een inlogscherm. Log in met 'admin' en nogmaals 'admin'.

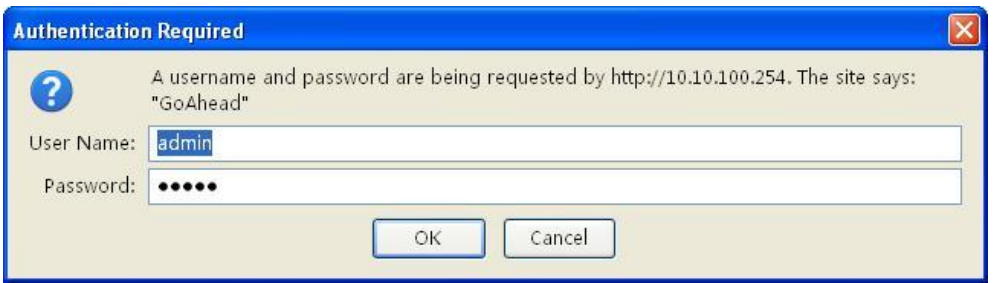

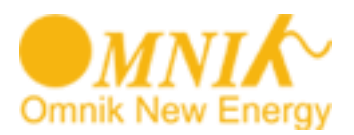

6. Er verschijnt nu een scherm 'Device management'. Kies 'device' indien uw scherm vooral blauw kleurt.

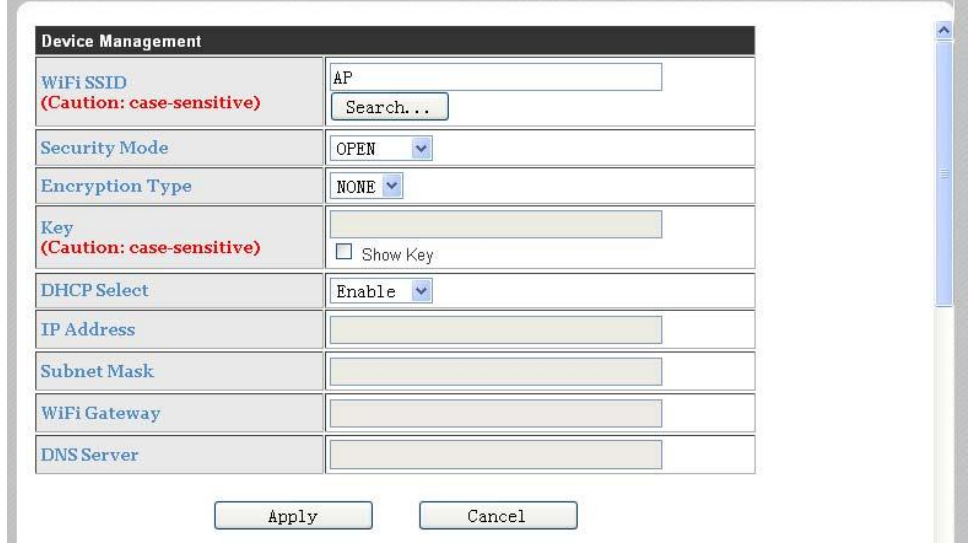

7. Druk op 'Search' en er zal naar beschikbare draadloze netwerken worden gezocht. Er verschijnt een lijst zoals onderstaand:

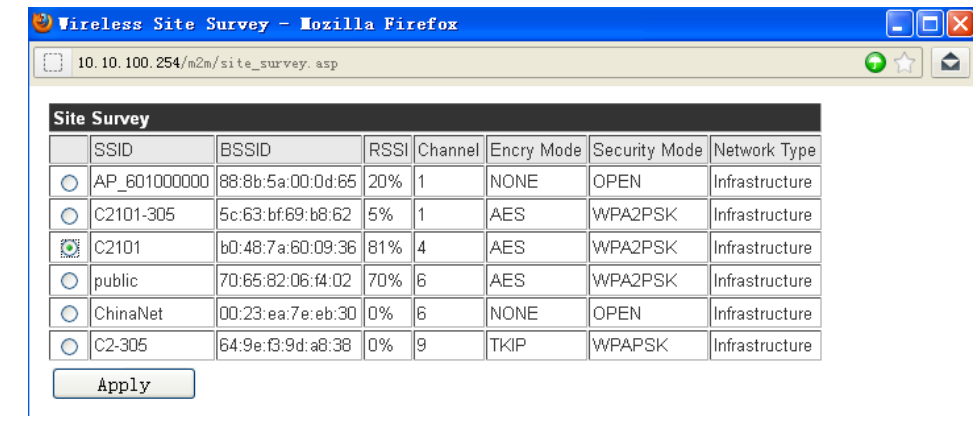

8. Kies het netwerk waarmee u verbinding wilt maken door het rondje links aan te vinken en druk op 'Apply'.

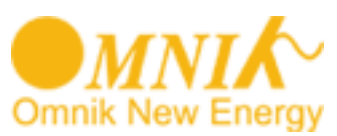

9. Kies de beveiligingsmethode van uw netwerk (bijv. WPA2PSK) en kies de juiste encryptiemethode (AES of TKIP). De beveiligingsmethode wordt bepaald door uw router. *Indien u hiervan niet zeker bent neemt u dan contact op met de leverancier van uw router.*

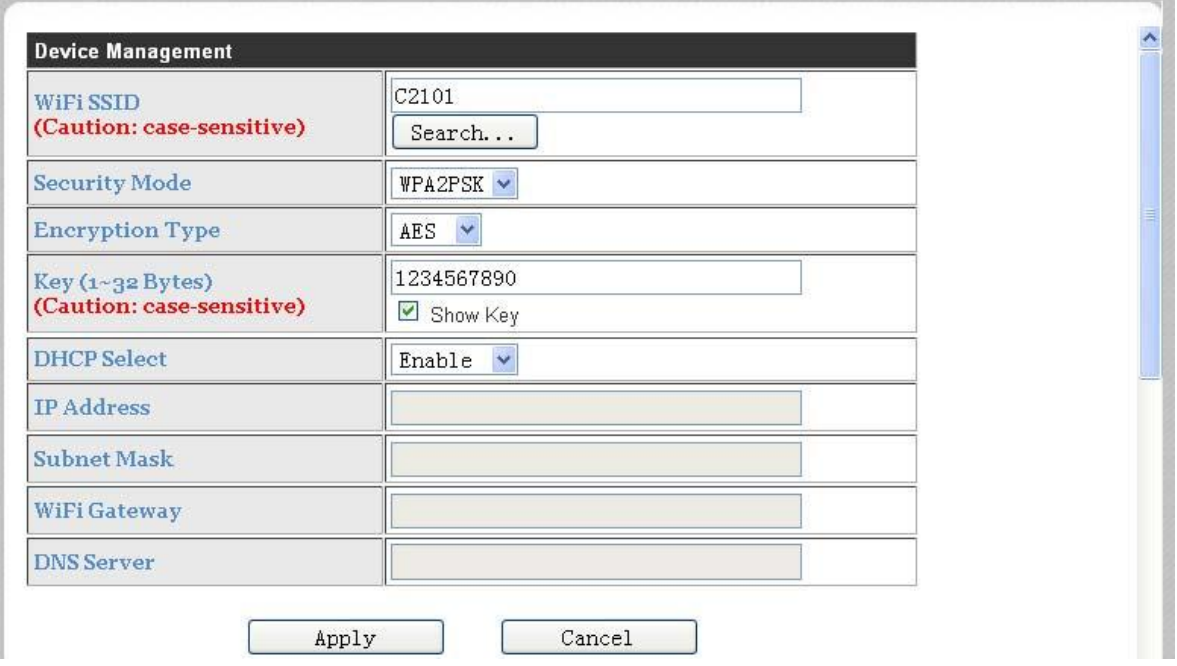

- 10. Geef het wachtwoord (Key) van uw wifi netwerk op. Zorg ervoor dat u zeker weet dat u het juiste wachtwoord opgeeft (het wachtwoord is hoofdlettergevoelig).
- 11. Kies voor DHCP 'enable'.
- 12. IP Adress, Subnet Mask, WiFi Gateway en DNS Server laat u blanco.
- 13. Druk nu op 'Apply'.
- 14. De omvormer gaat nu verbinden met uw wifi netwerk, *dit kan enkele minuten duren.*

De omvormer krijgt nu van de router een IP-adres en kan data verzenden aan de Omnik-portal.

15. Controleer het IP-adres door een aantal malen de witte menu knop in te drukken tot dat u bijv. ziet 192.168.2.68. Indien hier '0.0.0.0' of '10.10.100.254' staat, is het verbinden niet gelukt en dient u de procedure opnieuw uit te voeren.

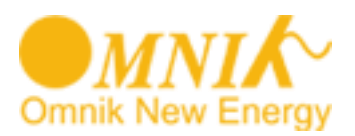

16. Ga nu naar uw browser en toets het adres: www.omnikportal.com in. Het onderstaande scherm verschijnt:

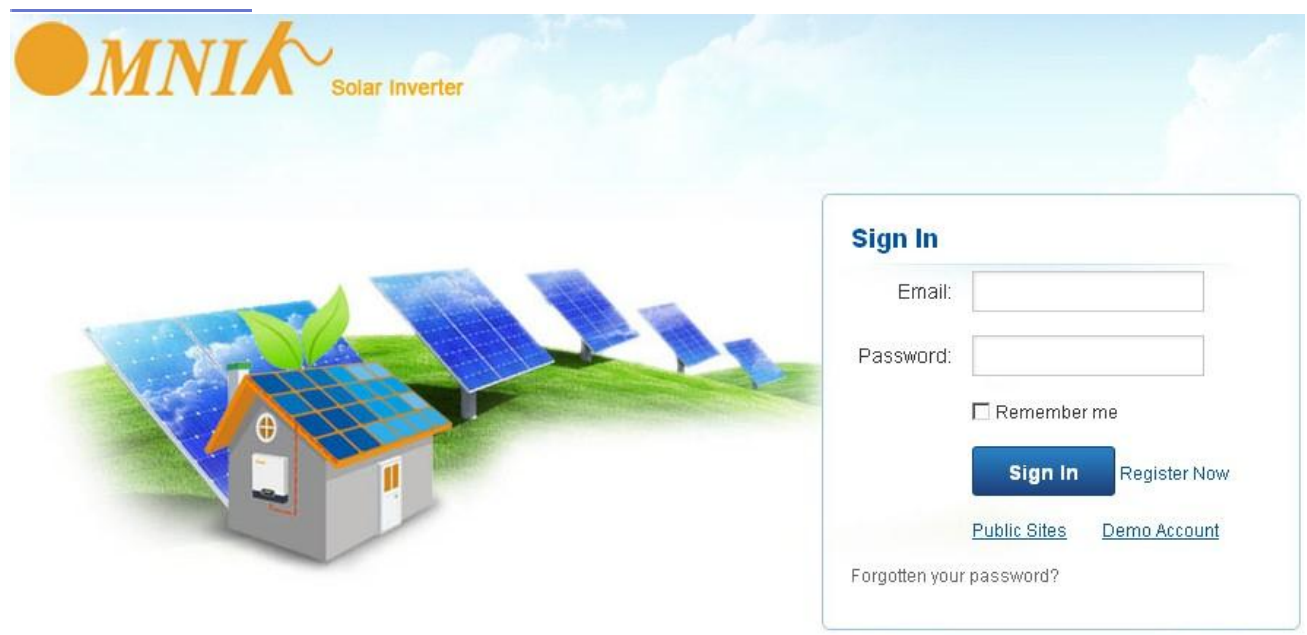

17. Ga naar 'Register Now' en maak een nieuw account aan.

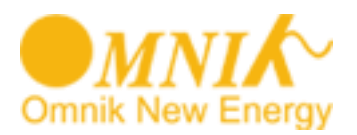

18. Nadat u bent ingelogd, kiest u in het menu voor 'Add site'. Vul hier alle gegevens in.

De Site Name is een door u zelf bedachte naam.

Bij Datalogger S/N vult u het serienummer in dat u eerder heeft genoteerd (zie punt 2).

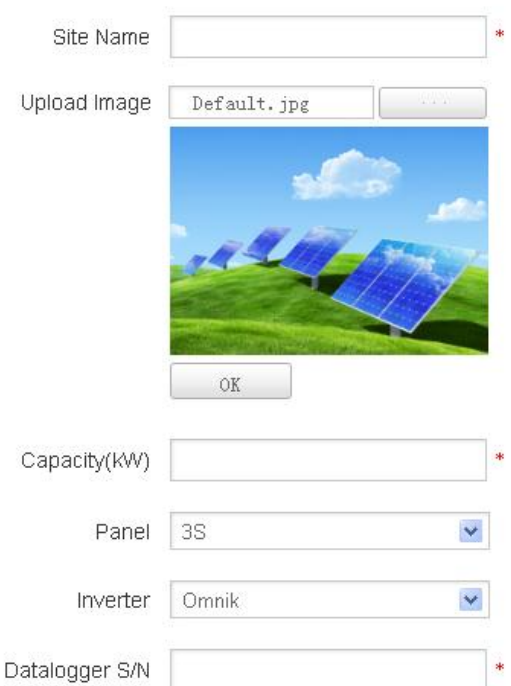

De aanmeldprocedure is hiermee afgerond. U kunt nu via uw laptop, tablet of smartphone de prestaties van uw installatie bekijken.

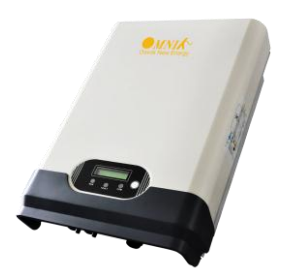

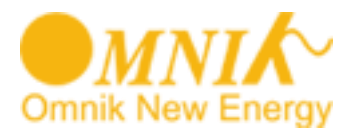

## **Wat te doen als de wifi verbinding niet functioneert?**

Doorloop altijd eerst de handleiding voor het in dienst stellen van de wifi verbinding. Indien de wifi verbinding tussen de omvormer en de portal niet functioneert, dient u het volgende te controleren:

- 1. Druk een aantal keer op de witte menu knop van de omvormer. Het IP-nummer verschijnt in het display. Dit dient een IP-nummer te zijn van uw eigen netwerk, veelal 192.168......... Indien u hier ziet staan '0.0.0.0' of '10.10.100.254' dan heeft de omvormer geen verbinding kunnen krijgen met uw eigen draadloze netwerk.
- 2. Controleer de signaalsterkte van uw eigen wifi netwerk in de buurt van de omvormer met bijv. een laptop of smartphone. Als u voldoende signaalsterkte heeft: ga naar de volgende stap. Indien niet voldoende signaalsterkte: kijk of uw de router kunt verplaatsen om een sterker signaal te krijgen.
- 3. Controleer de instellingen van uw router. Log hiertoe in op uw eigen router.
	- i. Verwijder eventuele spaties uit uw netwerknaam.
	- ii. Verwijder eventuele spaties uit uw wachtwoord.
	- iii. Stel de beveiligingsmodus in op WPA2PSK.
	- iv. Stel de encryptie in op TKIP/AES.
	- v. Stel het wifi-kanaal waarop de router uitzendt in tussen 1-11. Kanaal 12 en
	- 13 worden niet ondersteund.
	- vi. Sla de wijzigingen op in uw router.
- 4. Doorloop opnieuw de handleiding voor het in dienst stellen van de wifi verbinding.

Herhaal punt 1 en controleer of uw omvormer nu een IP-nummer heeft gekregen anders dan 10.10.100.254. *Let op: na het doorlopen van de handleiding dient u een paar minuten te wachten totdat de nieuwe instellingen zijn vastgelegd in de omvormer.*

#### **Nadat de verbinding tot stand is gekomen kan het ca. 5 minuten duren voordat de data zichtbaar wordt op de portal (internet).**

Indien uw omvormer geen verbinding krijgt met het wifi netwerk, adviseren wij u om de beveiliging van uw netwerk kortstondig uit te schakelen. Bij de instellingen in de omvormer kiest u dan eveneens voor 'open' (onbeveiligd). Indien het hierna wel lukt om verbinding te krijgen met het wifi netwerk, betekent dit dat uw router de koppeling met de omvormer blokkeert. U dient dan met de leverancier van de router contact op te nemen hoe u dit kunt verhelpen.

Veel plezier met uw Omnik monitoring!

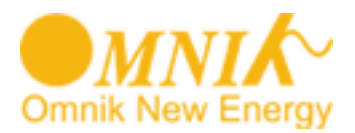

Mocht u er onverwacht niet uitkomen, neemt dan contact op met

Omnik Netherlands Service Center T.a.v. Vita Wang Nicolaas Beetslaan 20 2041 NN Zandvoort Nederland

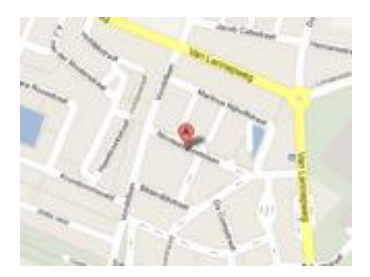

[service@omnik-solar.com](mailto:service@omnik-solar.com) / [vita.wang@omnik-solar.com](mailto:vita.wang@omnik-solar.com)

of

+31 (0)23 751 49 02 (werkdagen tussen 10.00 en 17.00).

# $\epsilon$

Dit product voldoet aan de essentiële eisen en de overige relevante bepalingen van de geldende Europese Richtlijnen.

Lever het product indien mogelijk na gebruik in bij een inzamelplaats voor hergebruik. Gooi het product niet weg bij het huishoudafval.